**دستورالعمل کار با نرم افزار تاکسی تلفنی** 

مقدمه:

این نرم افزار به منظور درج ، تصحیح ، حذف و جستجوی اطالعات رانندگان ، مشترکین و سرویسهای آژانس به همراه محاسبه کمسیون هر راننده دریک تاریخ خاص می باشد.

**شروع کار:** 

به هنگام اجرای برنامه فرم زیر ظاهر می شود که در چهار منو برای درج و دستکاری اطالعات رانندگان ، مشترکین و سرویس و محاسبه کمسیون در نظر گرفته شده است.

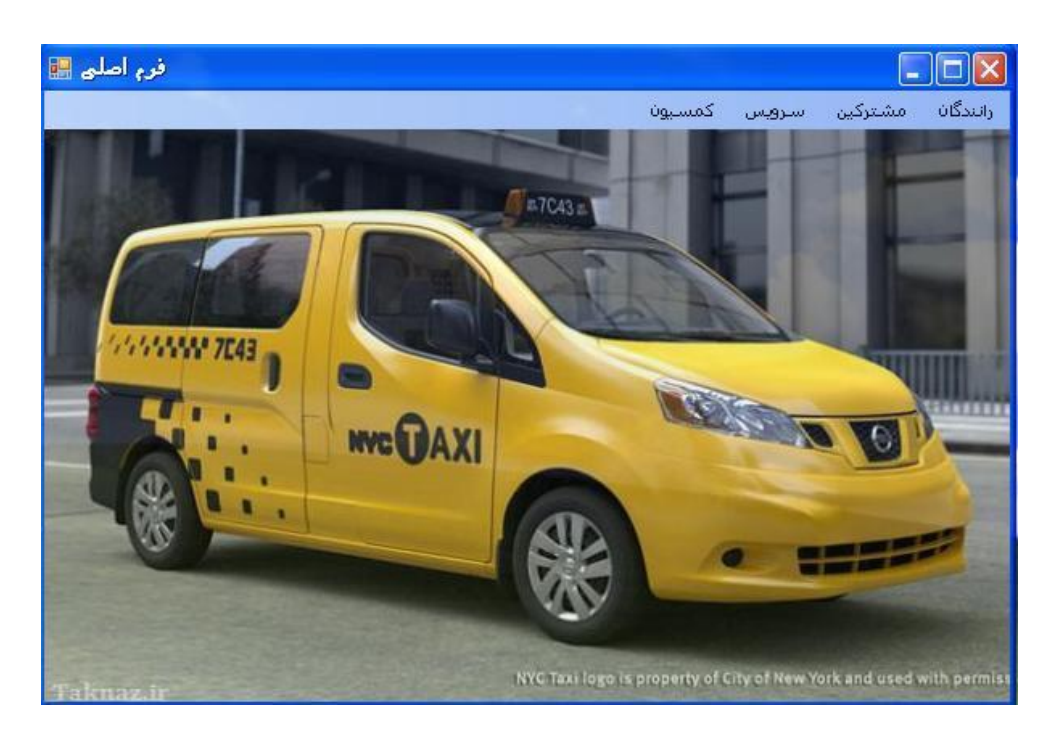

**شکل1** 

1(منوی رانندگان:

1-1(درج راننده جدید

با کلیک بر روی زیر منو درج راننده جدید فرم زیر ظاهر می شود که می توان اطالعات راننده را ثبت کرد و درصد کمسیون آن را تعیین کرد.

بدین منظور قبل از وارد کردن اطالعات باید بر روی دکمه "جدید" کلیک کنیم تا داخل کادرها کامل خالی شود بعد شروع به وارد کردن اطالعات راننده کرده و در نهایت دکمه "ثبت" را کلیک می کنیم.

برای درج درصد کمسیون به طریق زیر عمل می کنیم:

به عنوان مثال: اگر برای راننده ای 02 درصد در نظر گرفته باشیم بصورت 2202 وارد می کنیم.

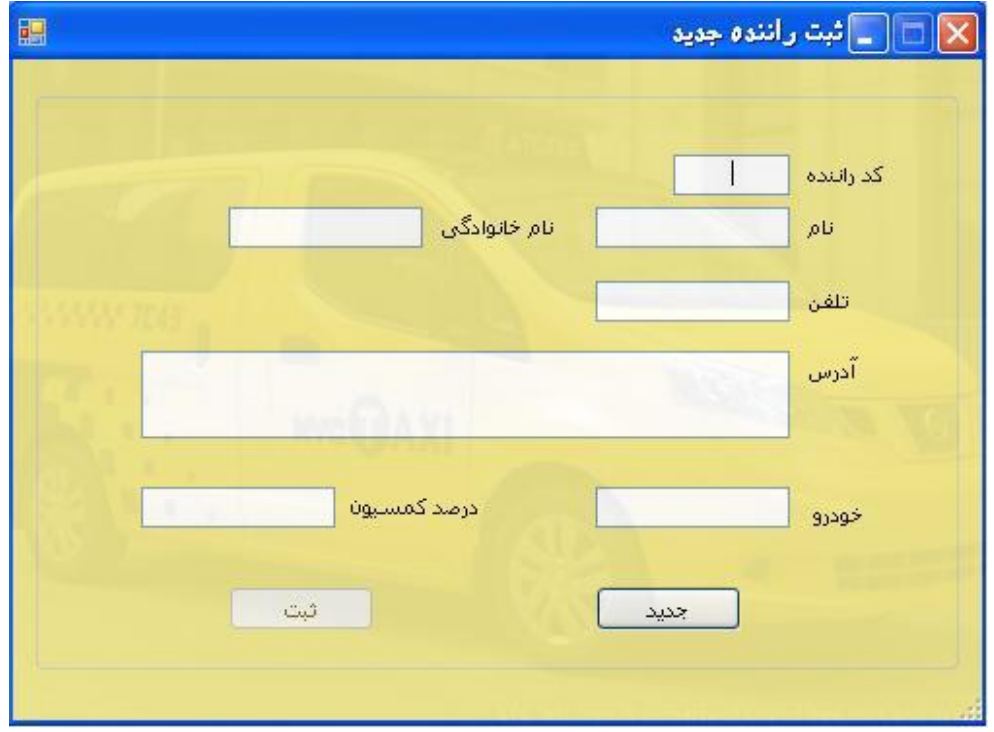

**شکل2** 

0-1(تصحیح اطالعات راننده

به منظور تصحیح اطالعات، کدی که به عنوان کد راننده در نظر گرفته شده است را وارد می کنیم و بعد کلیه اطالعات را از نو وارد می کنیم و بر روی دکمه "تصحیح" کلیک می کنیم که در این هنگام پیغام مناسبی جهت تصحیح اطالعات به کاربر ارائه می گردد.

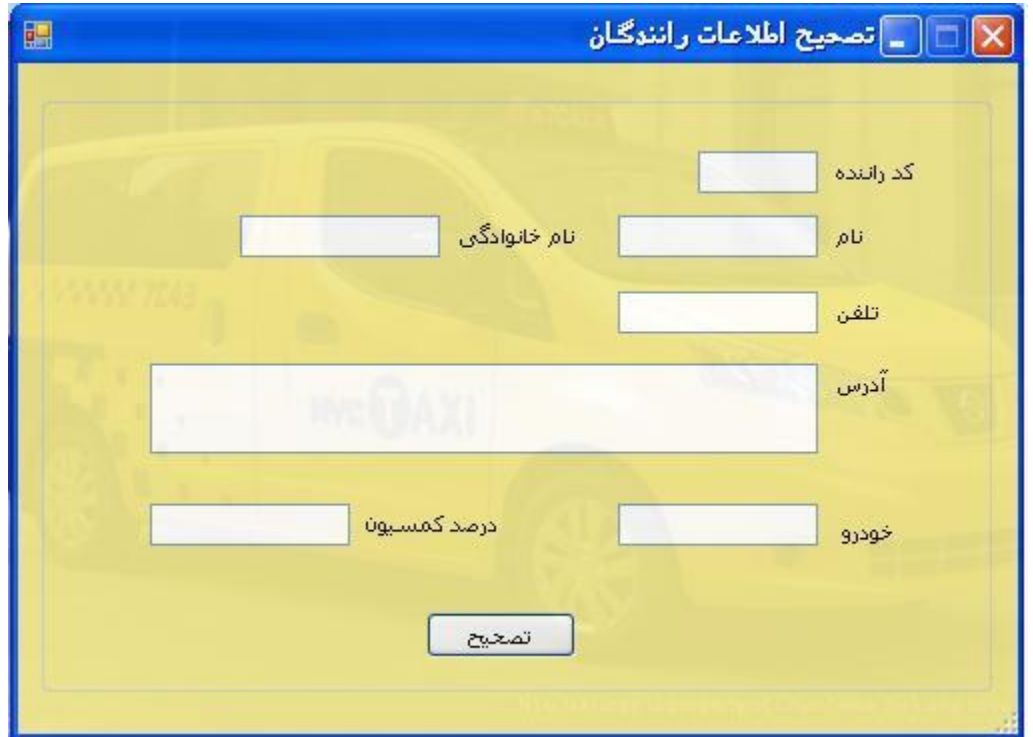

**شکل3** 

3-1(حذف اطالعات راننده

به منظور حذف اطالعات راننده کد، رانندهی مورد نظر را وارد کرده و دکمه حذف را وارد می کنیم که پیغام جهت اطمینان از حذف داده می شود اگر بر روی دکمه yes کلیک کنیم اطالعات راننده مورد نظر حذف و پیغامی جهت حذف شدن نمایش داده می شود.

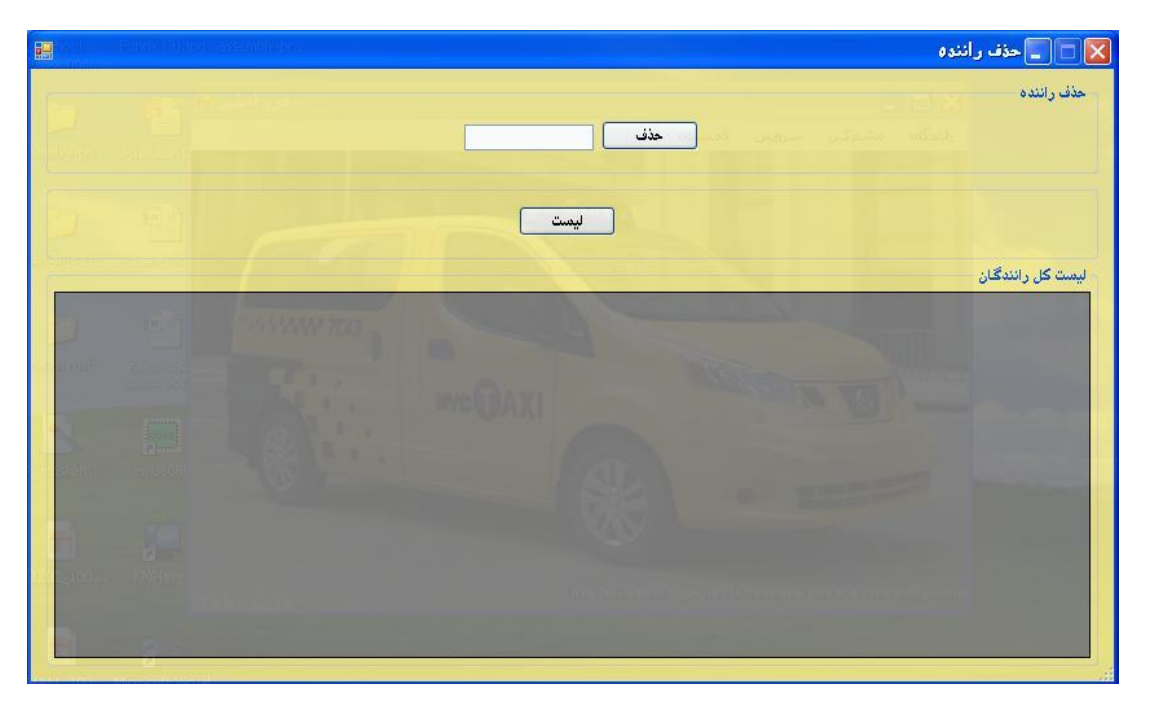

**شکل 4 الف**

برای سهولت کار نیز در پایین می توان بر روی دکمه لیست کلیک کرد ، تا اطالعات کل رانندگان در زیر ظاهر می شود و بدین طریق به راحتی می توان به کد راننده مورد نظر دستیافت.

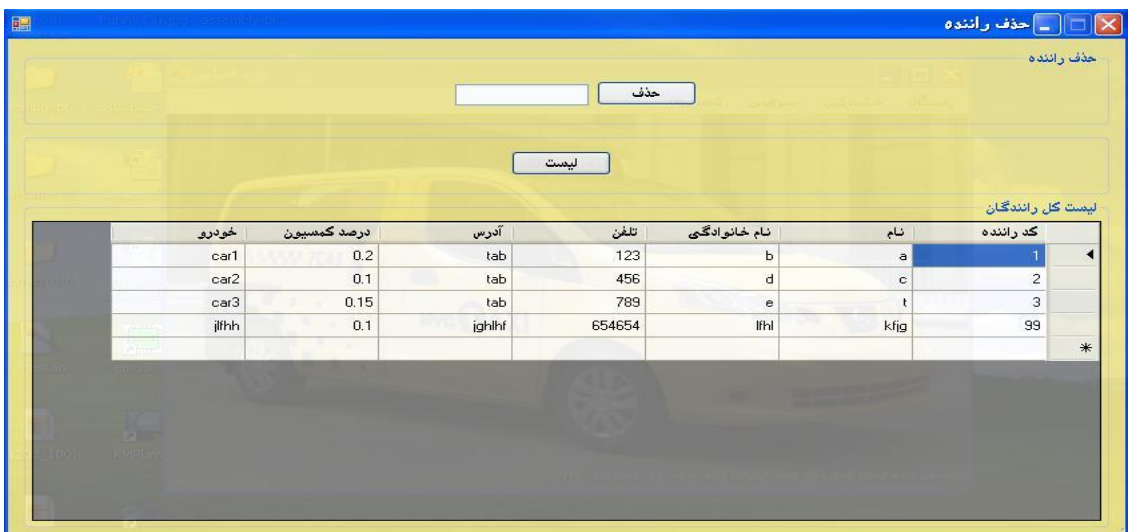

4-1(جستجوی راننده

در این قسمت با وارد کردن کد راننده ، اطالعات آن راننده در زیر ظاهر می شود.

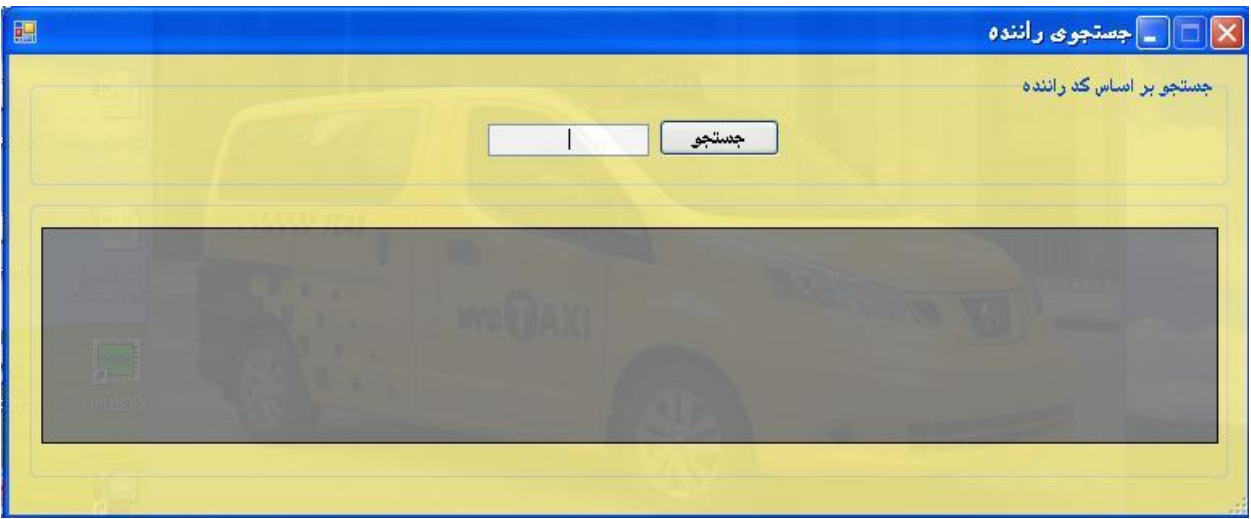

**شکل 5 الف**

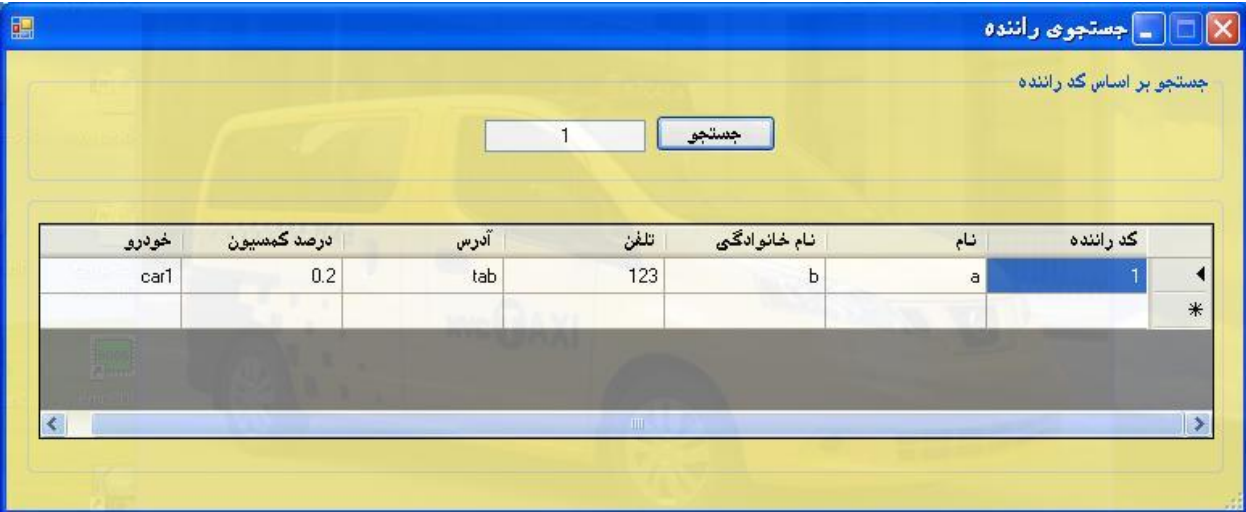

**شکل 5 ب**

اطالعات مشترکین هم به طریق مشابه درج، تصحیح و حذف می گردد.

0( سرویس 1-0(درج سرویس جدید به منظور درج سرویس نیز همانند ، درج راننده جدید ابتدا بروی دکمه "جدید" کلیک کرده سپس اطالعات سرویس جدید را وارد می کنیم . در هنگام وارد کردن کد تاریخ کاربر به هر شکلی می تواند تاریخ را وارد کند ، به عنوان مثال

 $111/1/1$ ,  $11/1/1/1$  و ....

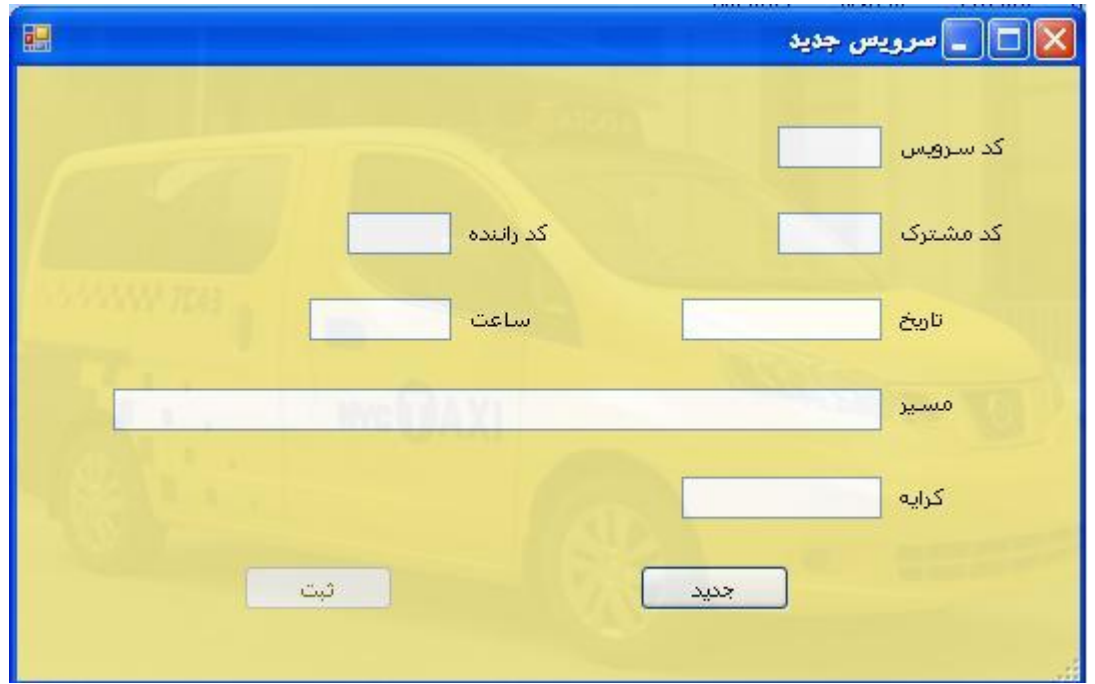

**شکل 6**

0-0(تصحیح اطالعات سرویس

به منظور تصحیح اطالعات سرویس نیز مشابه تصحیح اطالعات راننده عمل می کنیم کد سرویس را وارد کرده اطالعات جدید را وارد می کنیم و بر روی دکمه "تصحیح" کلیک می کنیم.

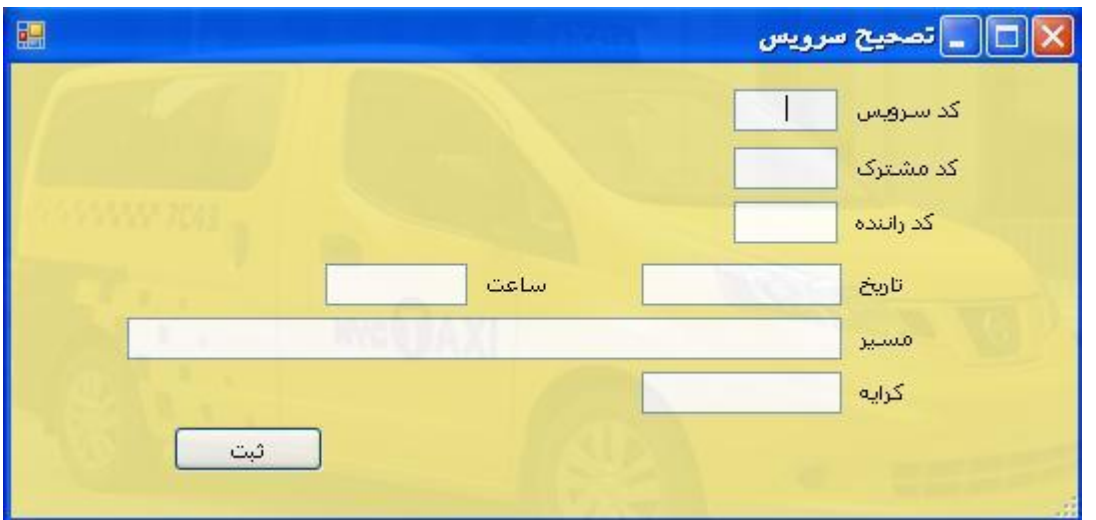

**شکل 7**

3-0(حذف اطالعات سرویس

حذف اطالعات سرویس نیز مشابه حذف اطالعات راننده می باشد.

3(محاسبه کمسیون راننده

به منظور محاسبه کمسیون راننده، کد راننده را به همراه تاریخ سرویس های مورد نظر وارد می کنیم و بر روی دکمه "جستجو" کلیک می کنیم تا در قسمت پایین محاسبه انجام شود.

ذکر این نکته ضروریست که به هنگام وارد کردن تاریخ باید دقت کنیم به طریقی که در قسمت درج سرویس جدید نوشته شده تاریخ مورد نظر نوشته شود تا عملیات جستجو و محاسبه به درستی انجام شود.

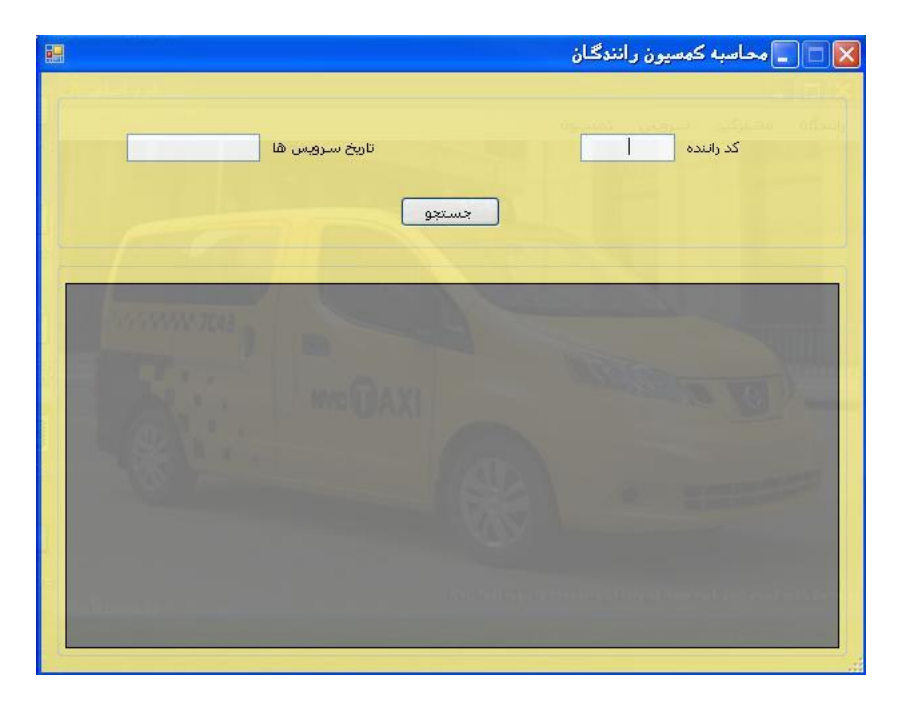

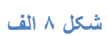

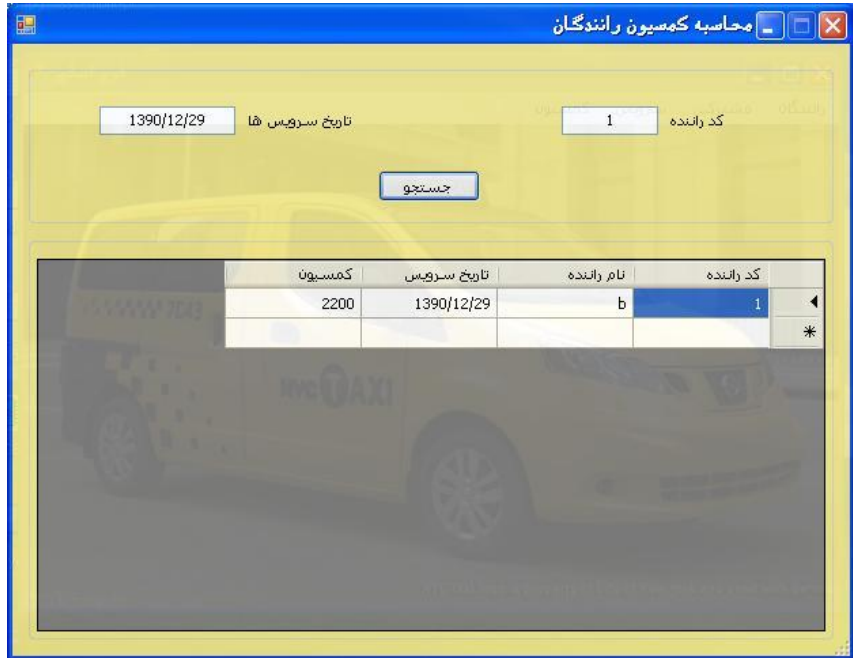

**شکل 8 ب**